## Подключение к wi-fi устройства на Windows 10.

- 1. На панели уведомлений (в правом, нижнем углу) нажмите на кнопку в виде делений сети (антенны Wi-Fi). Если у вас драйвер на Wi-Fi установлен, но сам адаптер выключен, то значок будет с красным крестиком, а если есть доступные для подключения сети, то он будет со звездочкой.
- 2. Нажмите на этот значок, и если Wi-Fi выключен, то нажмите на соответствующую кнопку, и [включите беспроводной адаптер:](https://help-wifi.com/wp-content/uploads/2015/08/Image-3.jpg)

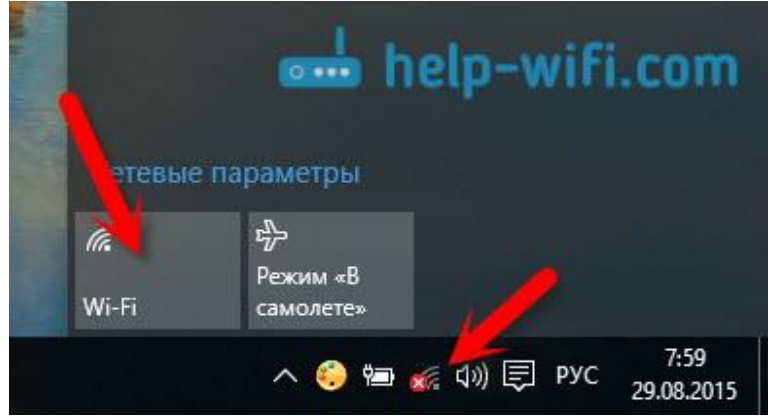

3. Сразу после включения беспроводного адаптера, сверху появляться доступные для подключения сети. Нажмите на нужную сеть, и кликните на кнопку Подключится. Вы можете убрать галочку с пункта «Подключатся автоматически», если не хотите, чтобы ваше устройство само устанавливало соединение с этой сетью.

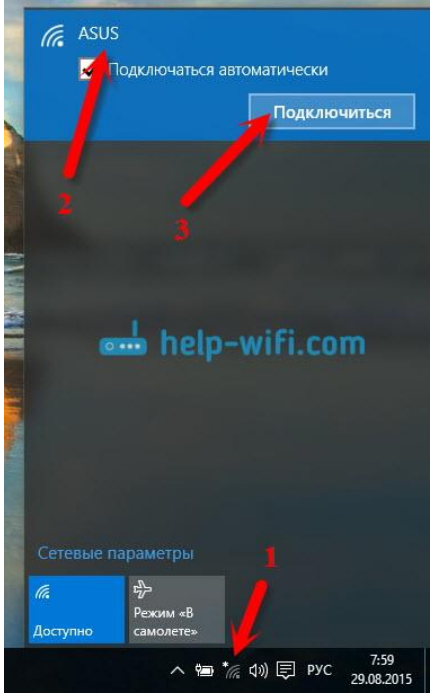

4. [Если сеть защищена паролем, то нужно будет е](https://help-wifi.com/wp-content/uploads/2015/08/Image-6.jpg)го указать:

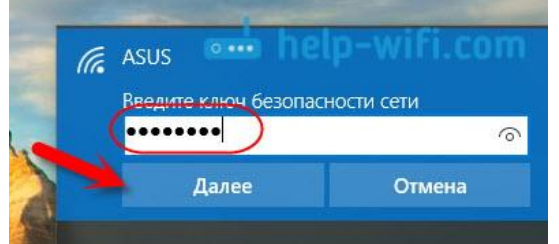

5. Дальше система спросит, хотите ли вы, что бы ваш компьютер участвовал в домашней сети. Если да, то его будут видеть другие устройства. Если вы подключаетесь к своей домашней сети, то рекомендуется нажать «Да», чтобы потом не возникло никаких проблем с настройкой локальной

сети.

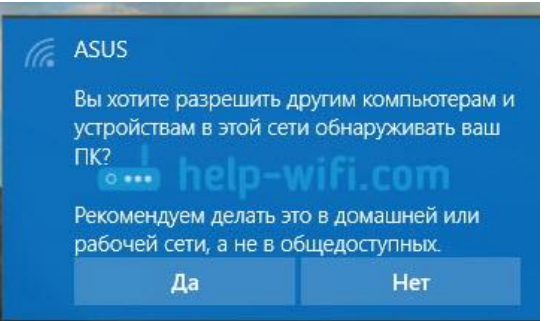

6. Все, компьютер будет подключен к интернету. Нажав на сеть, к которой вы подключены, можно легко отключится от нее.

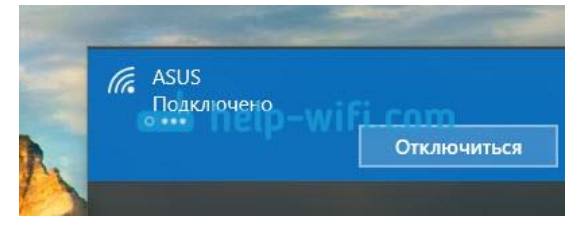